## **Guía del usuario**

# **L1972H**

**N**o olvide leer las **Precauciones importantes** antes de utilizar este producto. Conserve el CD de la Guía del usuario en un sitio accesible como referencia para el futuro.

**C**onsulte la etiqueta adjunta al producto y transmita esta información a su distribuidor cuando requiera asistencia.

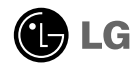

**Esta unidad se diseñó y fabricó para garantizar la seguridad personal; sin embargo, el uso inadecuado de la unidad puede causar descargas eléctricas o riesgo de incendios. Con el fin de permitir un funcionamiento correcto de todas las opciones de seguridad incorporadas en esta pantalla, respete las siguientes normas básicas para su instalación, uso y mantenimiento.**

## **Seguridad**

Utilice únicamente el cable de alimentación suministrado con la unidad. Si el cable que va a utilizar no es el suministrado por el proveedor, asegúrese de que ha sido debidamente homologado según la normativa local correspondiente. Si este cable de alimentación tuviera algún defecto, póngase en contacto con el fabricante o con el servicio de reparación autorizado más próximo para sustituirlo por otro.

El cable de alimentación se utiliza como dispositivo de desconexión principal. Asegúrese de que puede acceder fácilmente al enchufe tras la instalación.

Conecte la pantalla únicamente al tipo de fuente de alimentación indicada en las especificaciones de este manual o que figura en la pantalla. Si no está seguro del tipo de fuente de alimentación de que dispone, consulte con su distribuidor.

Las tomas de corriente de CA y los cables de extensión sobrecargados, así como los cables de alimentación desgastados y los enchufes rotos son peligrosos y pueden ser la causa de descargas o incendios. Llame al técnico del servicio de mantenimiento para sustituir estos componentes.

No abra la pantalla:

- En el interior no hay componentes que el usuario pueda reparar.
- En el interior el voltaje es alto y peligroso incluso cuando no hay suministro de alimentación.
- Póngase en contacto con su distribuidor si la pantalla no funciona correctamente.

Para evitar lesiones personales:

- No coloque la pantalla en una estantería inclinada a menos que esté correctamente asegurada.
- Utilice únicamente un lugar recomendado por el fabricante.
- No deje que caiga ningún objeto sobre el producto y evite cualquier golpe. No arroje juguetes ni otros objetos a la pantalla del producto. Puede ocasionar daños personales, problemas en el producto y dañar la pantalla.

Para evitar incendios u otros peligros:

- Apague siempre la pantalla (OFF) si va a salir de la habitación por un tiempo prolongado. Nunca deje la pantalla encendida (ON) cuando salga de casa.
- Evite que los niños arrojen o metan objetos por las aberturas de la pantalla. Algunas piezas internas emiten niveles de voltaje peligrosos.
- No añada accesorios que no hayan sido diseñados para esta pantalla.
- Si no presta atención a la pantalla durante un período de tiempo prolongado, desconéctela de la toma de la pared.
- En caso de tormenta o relámpagos, nunca toque el cable de alimentación ni el cable de señal ya que es muy peligroso. Se puede producir una descarga eléctrica.

#### **Durante la instalación**

No coloque objetos sobre el cable de alimentación ni los pase por encima de él; no coloque la pantalla donde el cable de alimentación pueda resultar dañado.

No utilice esta pantalla cerca del agua como en una bañera, un lavabo, un fregadero, en suelo mojado o cerca de una piscina.

Las pantallas incluyen aberturas de ventilación para permitir la expulsión del calor que generen durante el funcionamiento. En caso de bloqueo de estas aberturas, el calor acumulado puede causar fallos o incluso incendios. Por lo tanto, NUNCA:

- Bloquee las ranuras de ventilación inferiores colocando la pantalla en una cama, un sofá, una alfombra, etc.
- Coloque la pantalla en un habitáculo cerrado a menos que disponga de ventilación adecuada.
- Cubra las aberturas con tela u otro material.
- Coloque la pantalla cerca o encima de un radiador o una fuente de calor.
- El interruptor principal de corriente es el cable de alimentación y dicho dispositivo de interrupción debe ubicarse en un lugar fácil de accionar.

No roce ni golpee la pantalla LCD de matriz activa con nada que sea duro, ya que podría arañarla, estropearla o dañarla de forma permanente.

No presione la pantalla LCD con el dedo por un período de tiempo prolongado, porque podría provocar que la imagen se quedase en la pantalla.

Algunos defectos de punto podrían aparecer como manchas rojas, verdes o azules en la pantalla. Sin embargo, esto no afectará al funcionamiento de la pantalla.

Si es posible, utilice la resolución recomendada para obtener la mejor calidad de imagen en la pantalla LCD. Si se utiliza en otro modo que no sea la resolución recomendada, podrían aparecer en la pantalla algunas imágenes a escala o procesadas. Sin embargo, esto es característico del panel LCD de resolución fija.

### **Limpieza**

- Desenchufe la pantalla antes de limpiar su superficie.
- Utilice un paño ligeramente húmedo, no mojado. No utilice un aerosol directamente sobre la pantalla porque un exceso de pulverización puede provocar descargas eléctricas.

#### **Volver a embalar**

l No tire la caja ni los materiales de embalaje. Son un contenedor idóneo para transportar la unidad. Cuando traslade la unidad a otra ubicación, vuelva a embalarla en su material original.

#### **Cómo deshacerse de materiales contaminantes de forma segura**

- La lámpara fluorescente empleada en este producto contiene una pequeña cantidad de mercurio.
- No se deshaga de este producto de la misma forma que lo haría con los residuos generales de su hogar. Debe hacerlo según las normativas locales correspondientes.

#### Conexión de la pantalla

- **Antes de instalar el monitor, asegúrese de que no se está suministrando alimentación ni al monitor, ni al sistema informático ni a otros dispositivos conectados.**
- **Despliegue el soporte para instalarlo en el escritorio. Pliegue el soporte para instalarlo en pared.**

#### **Despliegue de la base de apoyo**

- **1.** Coloque el monitor cara abajo sobre un paño suave.
- **2.** Sujete y tire hacia arriba la base del soporte como se muestra en la figura.

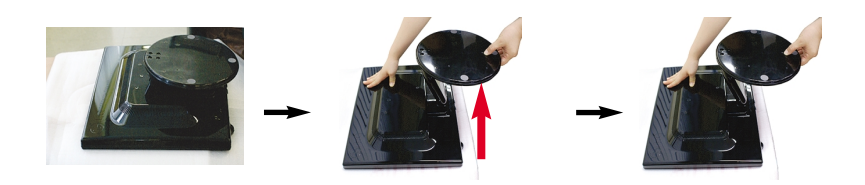

**3.** Tire hacia abajo el soporte en el lugar de la figura desplegando el soporte con la mano.

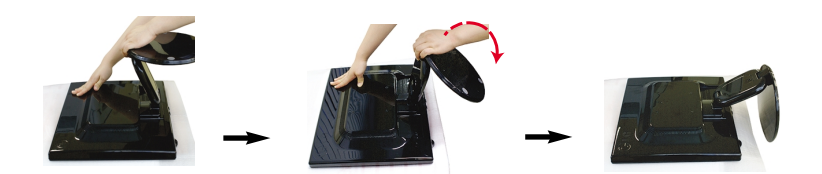

**4.** Coloque el monitor en posición vertical y ajuste el ángulo de la base del soporte como desee. Ajuste el ángulo de la base del soporte sujetando la parte superior del monitor con las dos manos

#### **Importante**

- Esta ilustración muestra el modelo general de conexión. Es posible que su monitor no coincida exactamente con los elementos que se incluyen en la figura.
- No toque ni aplique fuerza en la pantalla del monitor mientras expande o dobla la base.

#### **Montaje de la base de soporte**

**1.** Oriente la parte frontal del monitor y empújelo hacia atrás siguiendo la secuencia que se muestra en la figura.

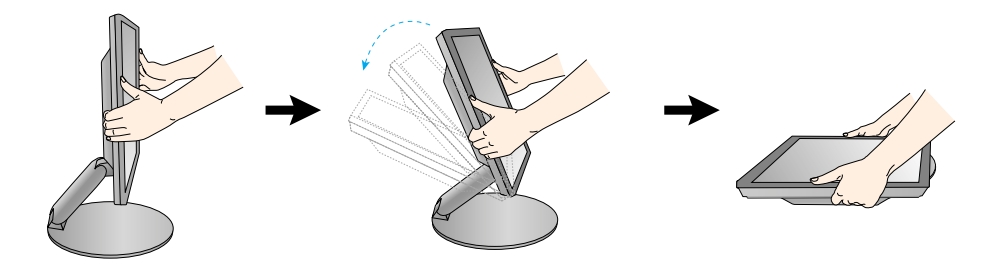

## **Rango de inclinación**

- **1.** Es importante que el ángulo del panel resulte cómodo.
	- Rango de inclinación : 0˚~30˚

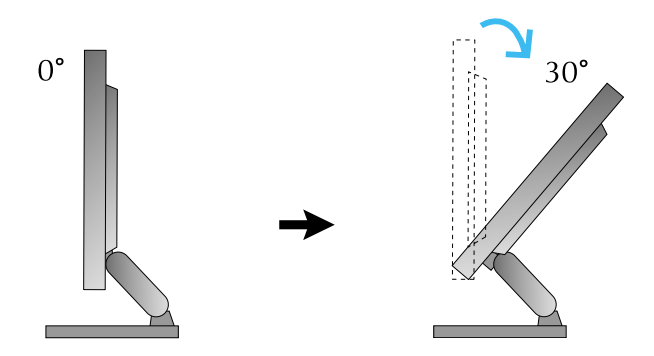

#### **Ergonomía**

Para mantener una posición de visión ergonómica y cómoda, se recomienda que el ángulo de inclinación hacia delante supere los 5 grados.

## **Para ajustar la altura,**

Rango de ajuste de la altura : máximo 4,02 pulgadas (102 mm)

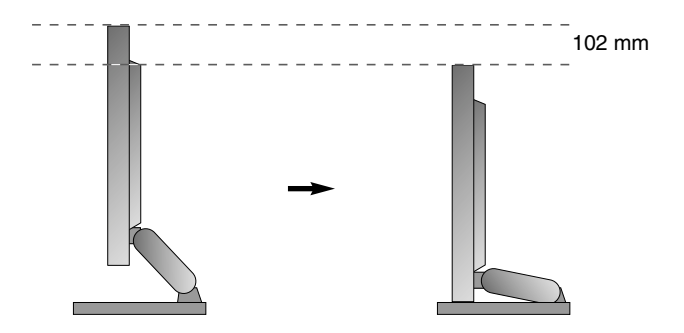

### **Uso del ordenador**

- **1.** Asegúrese de apagar el ordenador y el producto. Conecte el cable como aparece en el diagrama siguiente desde  $\textcircled{1}$  a  $\textcircled{2}$ .
- **A** Conecte el cable del DVI
- **B** Conecte el cable Dsub (ordenador)
- **C** Conecte el cable Dsub (Mac)

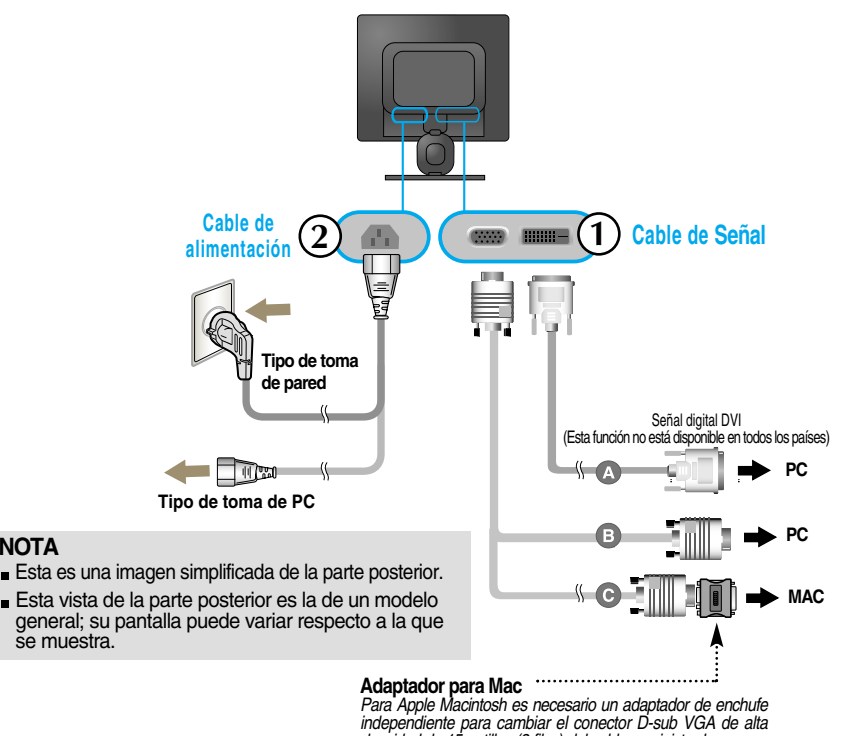

*densidad de 15 patillas (3 filas) del cable suministrado por uno de 15 patillas y 2 filas.*

**2.** Presione el botón  $\bigcup$  del panel frontal para encender el equipo. Cuando la corriente del monitor está conectada, se ejecuta automáticamente la función 'Self Image Setting Function' (Función de configuración de autoimagen). (Sólo en modo analógico)

**CONFIGURACIÓN MANUAL CONFIGURACIÓN DE IMAGEN** 

#### **NOTA**

**NOTA**

se muestra.

**'Self Image Setting Function'**(Función de configuración de autoimagen): esta función ofrece al usuario una configuración de pantalla óptima. Cuando el usuario conecta el monitor por primera vez, esta función ajusta automáticamente la pantalla a la configuración óptima de cada señal de entrada.

**Función "AUTO/SET"** : Si al utilizar el dispositivo o tras cambiar la resolución de la pantalla, se encuentra con problemas como: pantalla borrosa, letras poco claras, parpadeo de la pantalla o que ésta se ha inclinado, pulse el botón correspondiente a AUTO/SET para mejorar la resolución.

#### **Disposición de los cables**

**1.** Inserte y atornille el soporte del cable en la ranura correspondiente situada en la parte trasera de la unidad, de modo que ésta no gire y quede asentada según muestra la figura.

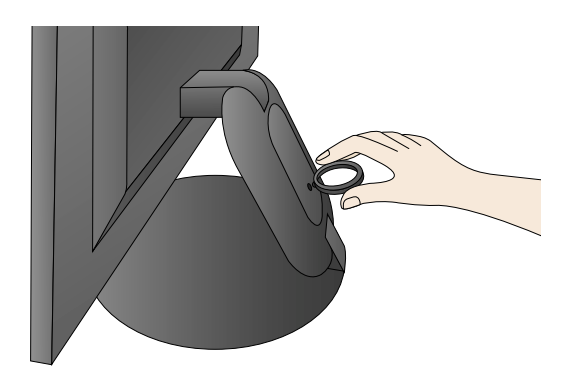

**2.** Tras conectar correctamente los cables, colóquelos en el **fijador de cables** tal como se indica en la siguiente figura.

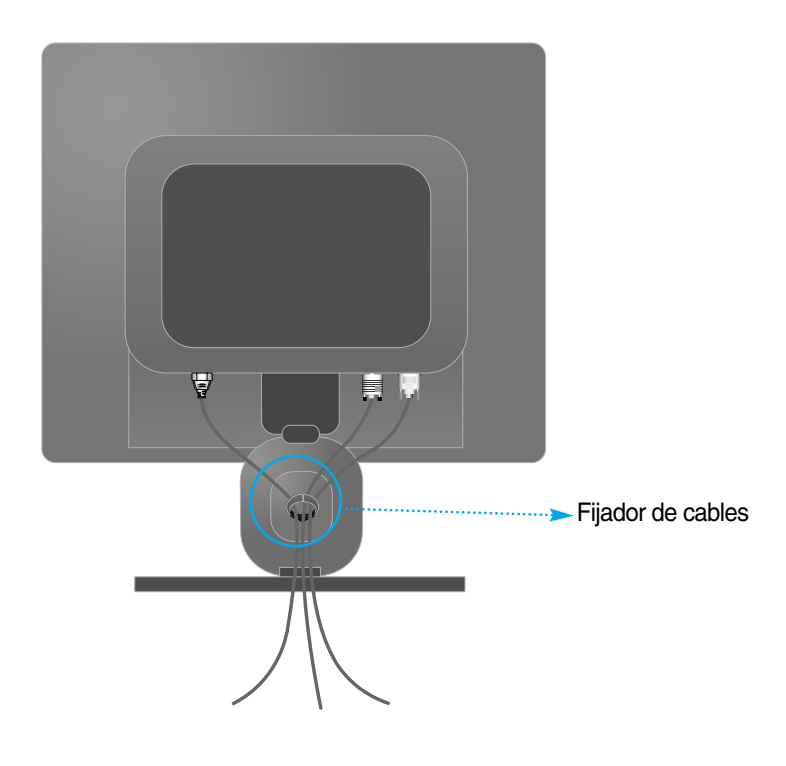

#### Funciones del panel de control

#### **Controles del panel frontal**

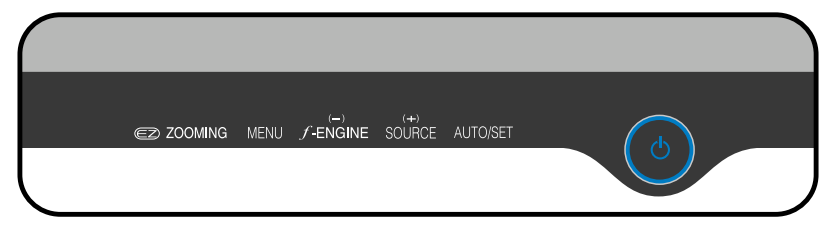

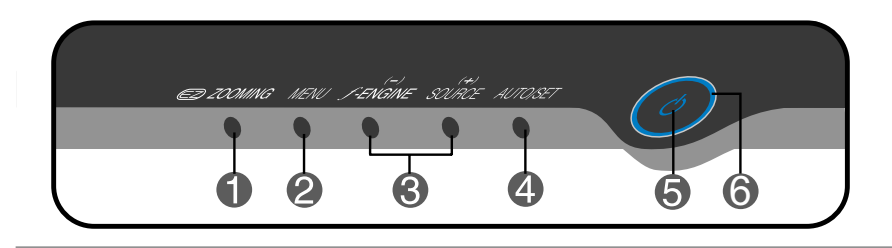

**ZOOMING** En la pantalla actual, utilice la tecla 'ez Zooming', luego la resolución de pantalla se transferirá al paso de resolución baja. Utilice la tecla 'ez Zooming' una vez más, la pantalla regresa al estado original.

> \*Con sólo pulsar ez-zoom una vez, usted puede escoger la resolución que desee, y también puede aumentar el tamaño de los caracteres y figuras para las personas que tienen problemas de visión, personas no familiarizadas con ordenadores o niños.

- La resoluci n a la que funciona el ZOOM EZ es la siguiente: En un monitor de 19 pulg., 1280 x 1024, 1024 x 768, 800 x 600.
- El método de instalación puede variar según O/S o tarjeta de vídeo. En dicho caso, sírvase contactar el fabricante del ordenador o tarjeta de vídeo.

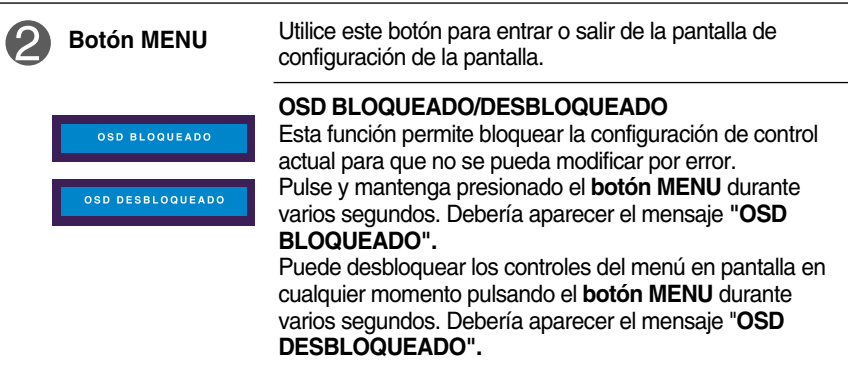

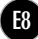

and the control of the control of the control of the control of the control of the control of

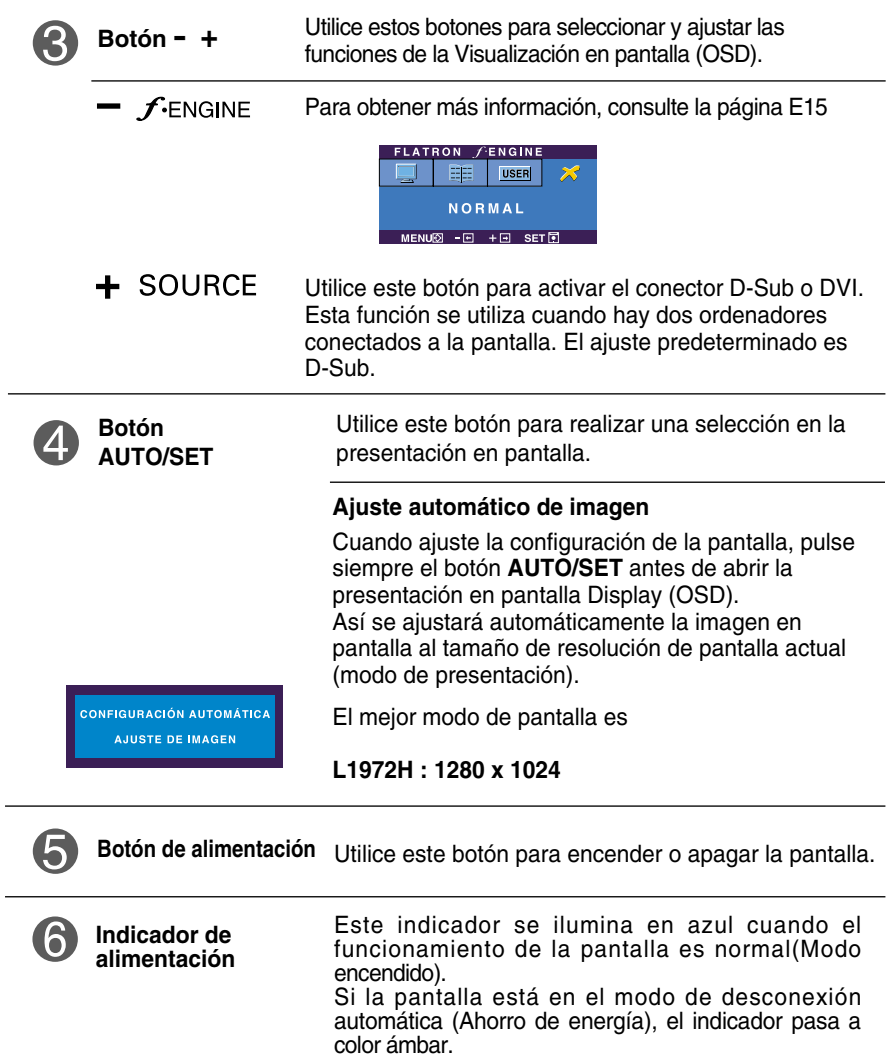

and the control of the control of the control of the control of the control of

#### **Ajuste de la pantalla**

**Ajustar el tamaño de la imagen, la posición y los parámetros de funcionamiento de la pantalla resulta rápido y sencillo con el sistema de control de la presentación en pantalla. A continuación se muestra un breve ejemplo para que se familiarice con el uso de los controles. En la siguiente sección se muestra un ejemplo de los ajustes y selecciones disponibles que puede realizar con la OSD.**

#### **NOTA**

Deje que la pantalla se estabilice durante al menos 30 minutos antes de ajustar la imagen.

Para efectuar ajustes en la presentación en pantalla, siga estos pasos:

$$
\mathsf{MENU} \rightarrow - + \rightarrow \mathsf{AUTO/SET} \rightarrow - + \rightarrow \mathsf{MENU}
$$

- Pulse el botón MENU y, a continuación, aparecerá el menú principal del menú OSD.
- $\mathfrak{D}$  Para acceder a un control, utilice los botones o + Una vez seleccionado el icono que desee, pulse el botón AUTO/SET.

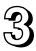

 $\mathbb{R}$  Utilice los botones  $-$  / + para ajustar la imagen en el nivel que desee. Utilice el botón AUTO/SET para seleccionar otros elementos del submenú.

 $\angle 1$  Pulse una vez el botón MENU para volver al menú principal y seleccionar otra función. Pulse dos veces el botón MENU para salir del OSD.

**En la siguiente tabla se indican todos los menús de control, ajuste y configuración de la presentación en pantalla.**

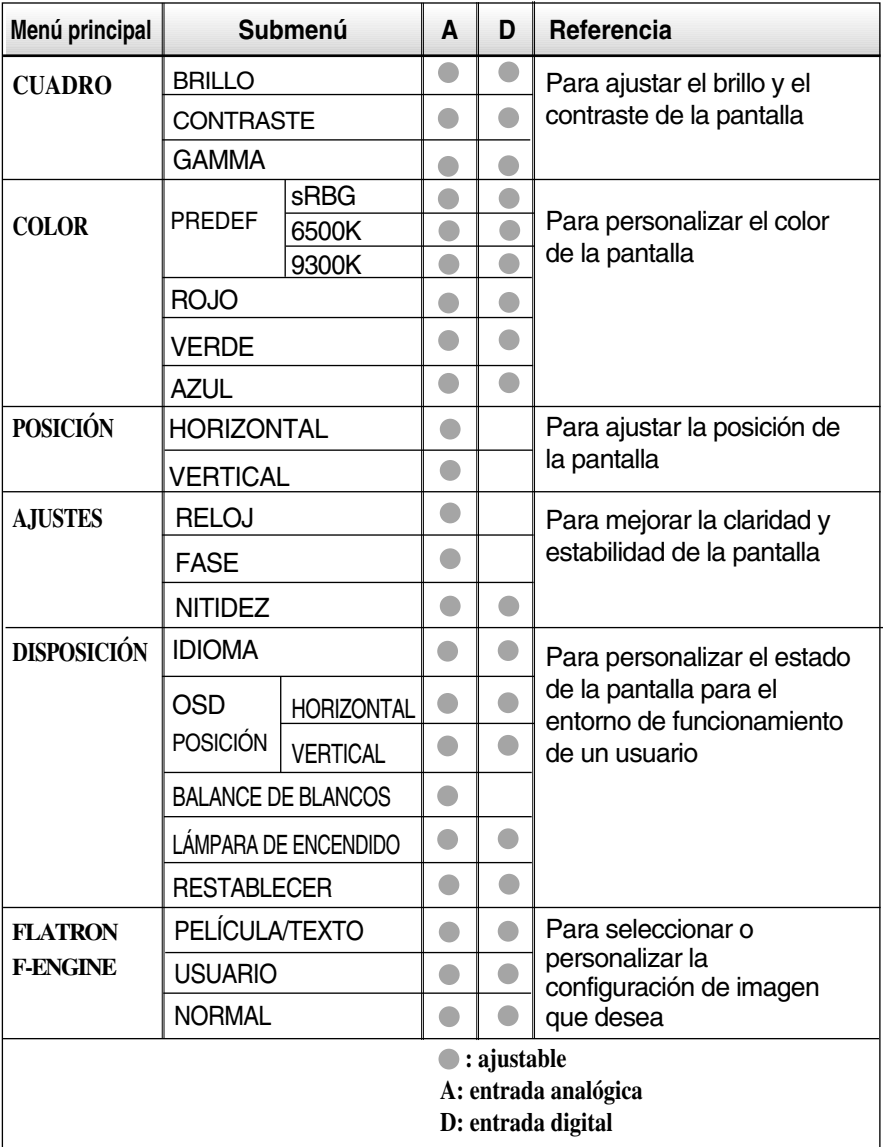

**E**l orden de los iconos puede variar dependie<br>**El** orden de los iconos puede variar dependie El orden de los iconos puede variar dependiendo del modelo (E11~E15).

**Anteriormente se detalló el procedimiento para seleccionar y ajustar un elemento con el sistema OSD. A continuación se enumeran los iconos, los nombres de icono y las descripciones de todos los elementos que se muestran en Menu.** 

**Presione el botón MENU, a continuación aparece el menú principal del OSD.**

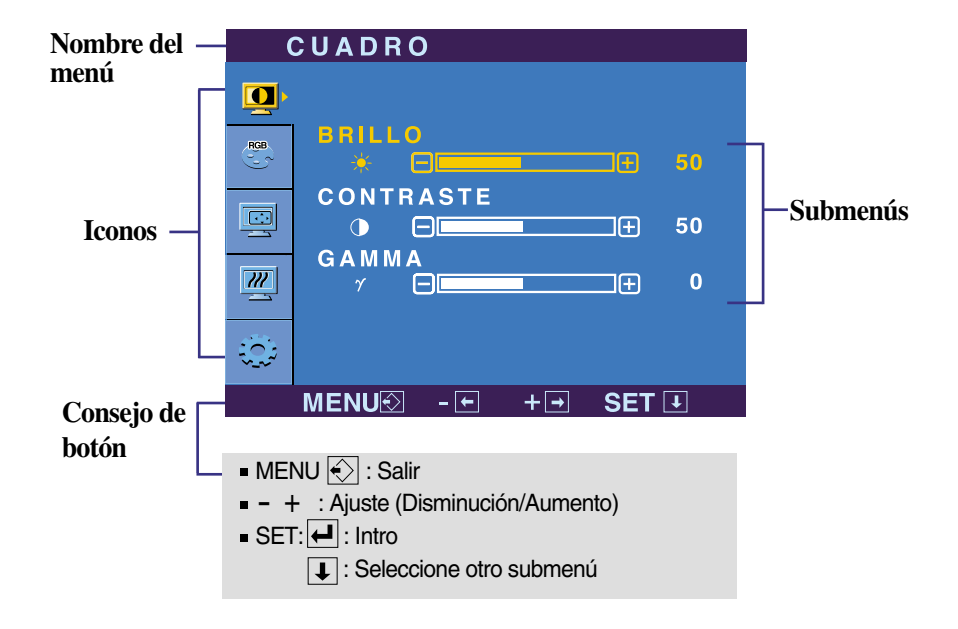

#### **NOTA**

Los idiomas que aparecen en el menú OSD (presentación en pantalla) del monitor pueden variar respecto a los del manual.

## Ajuste y selección de la presentación en pantalla (OSD)

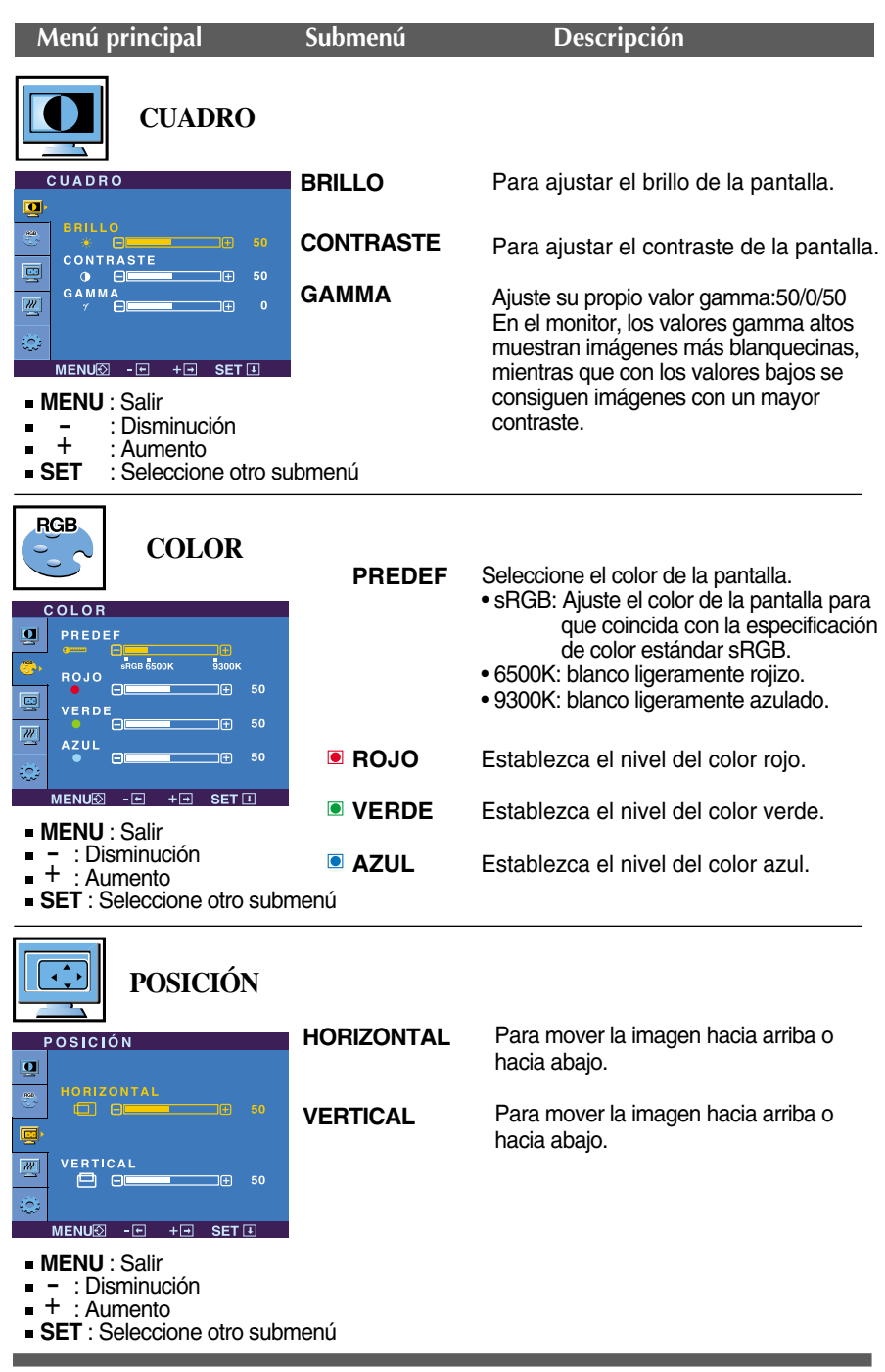

## Ajuste y selección de la presentación en pantalla (OSD)

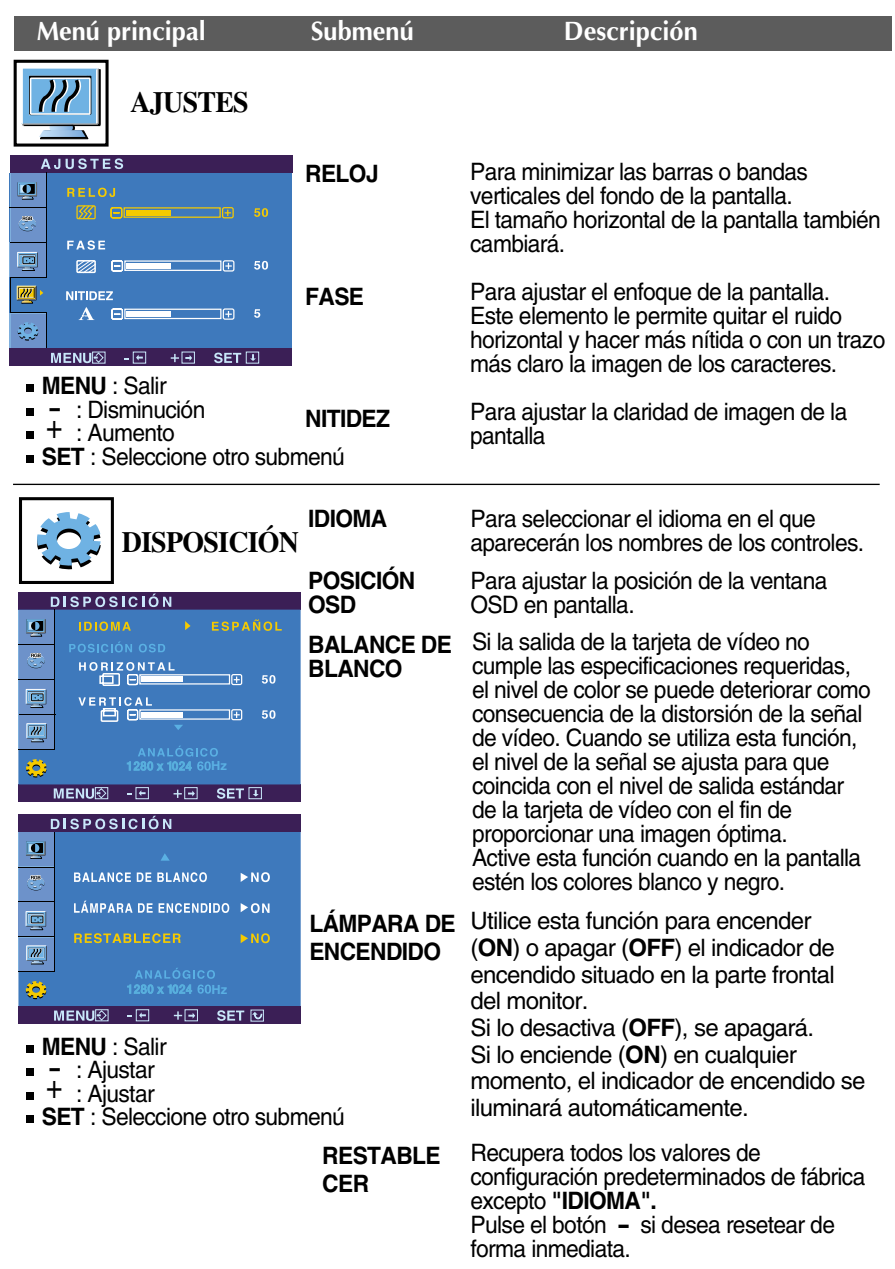

Si no mejora la imagen de la pantalla, restablezca los valores predeterminados de fábrica. Si fuera necesario, vuelva a ejecutar la función de equilibrio de blancos. Esta función sólo está activa cuando la señal de entrada es analógica.

#### Ajuste y selección de la presentación en pantalla (OSD)

**THE Cuando un usuario selecciona el botón**  $f$ **-Engine (-) situado a la izquierda del monitor,** 

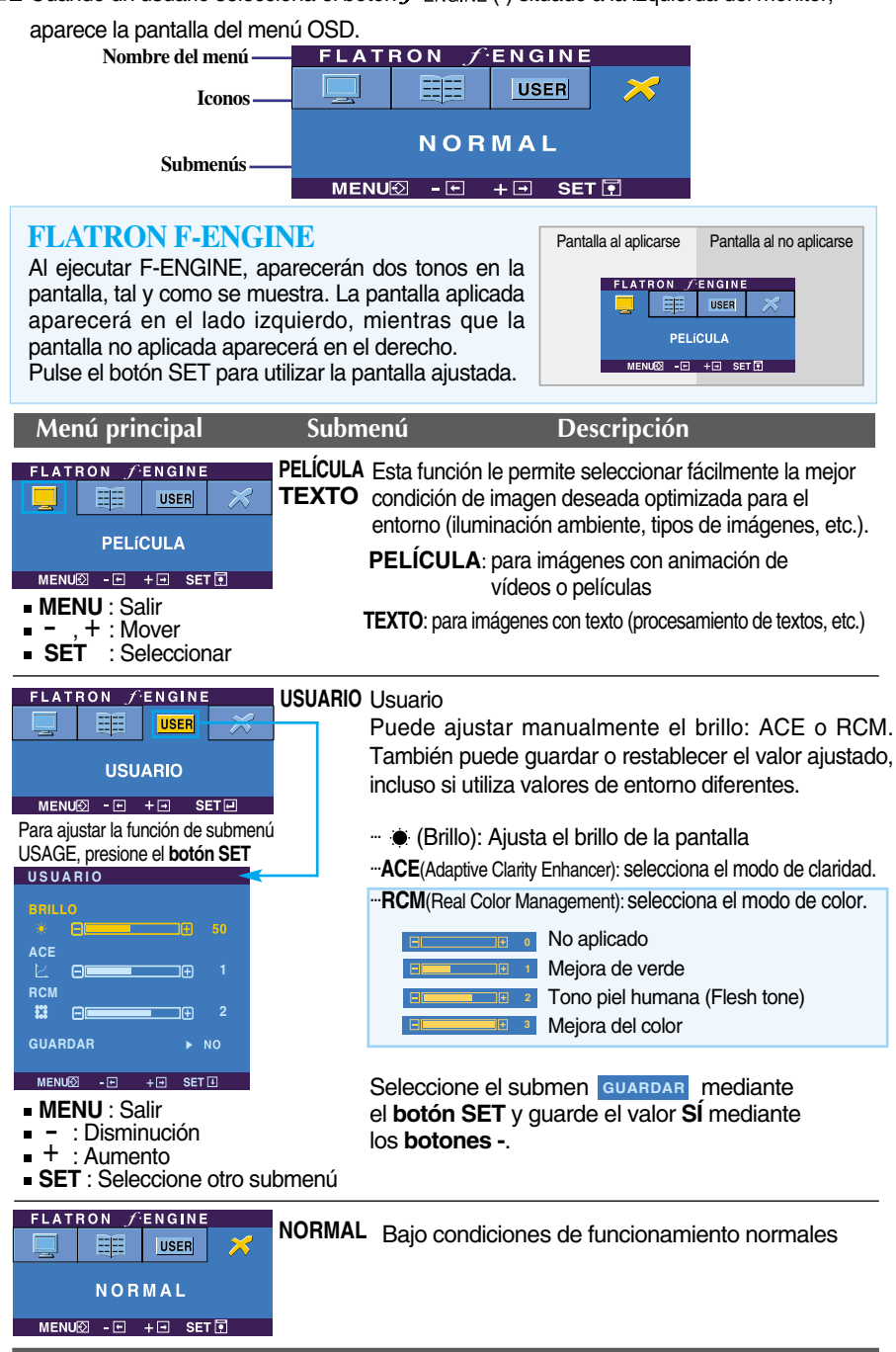

**Compruebe lo siguiente antes de llamar al servicio técnico.**

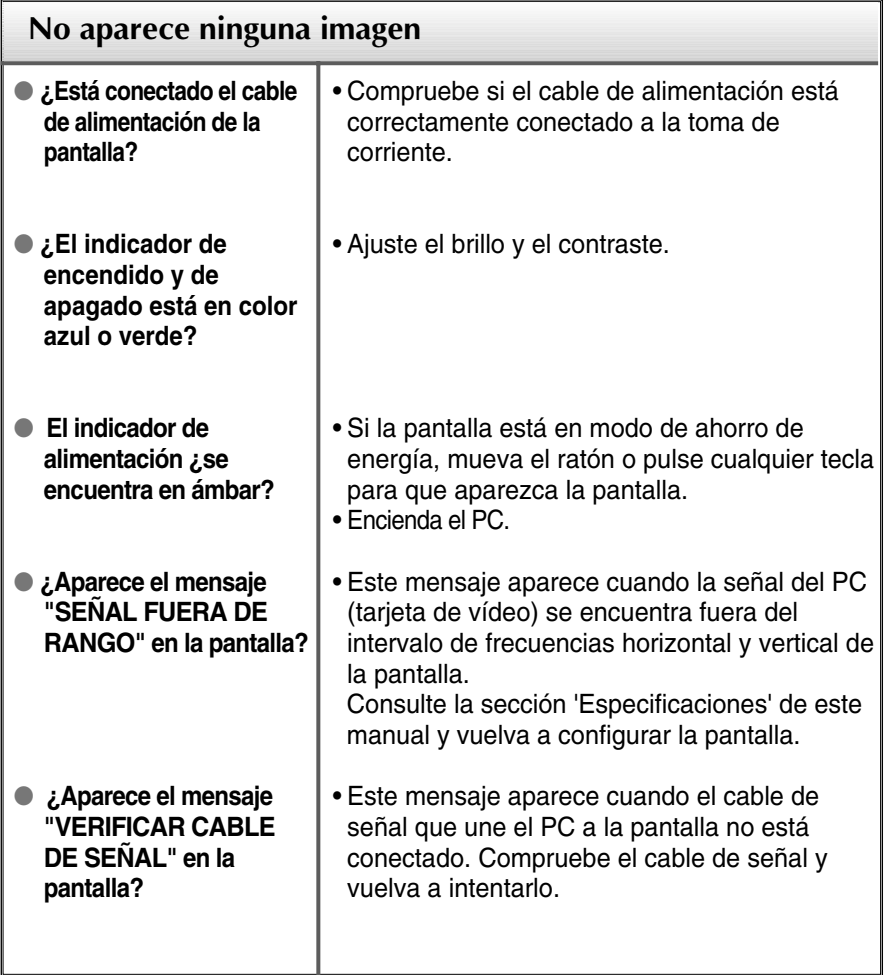

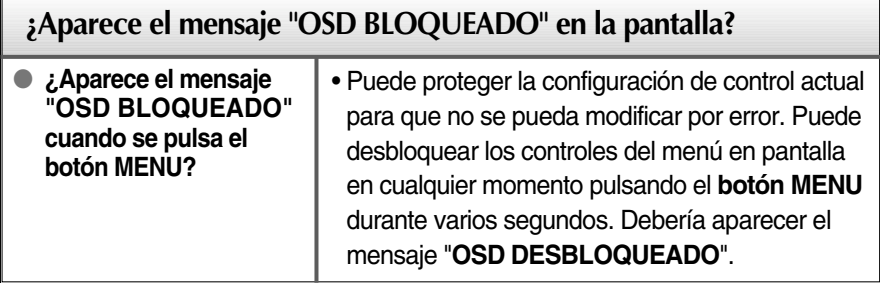

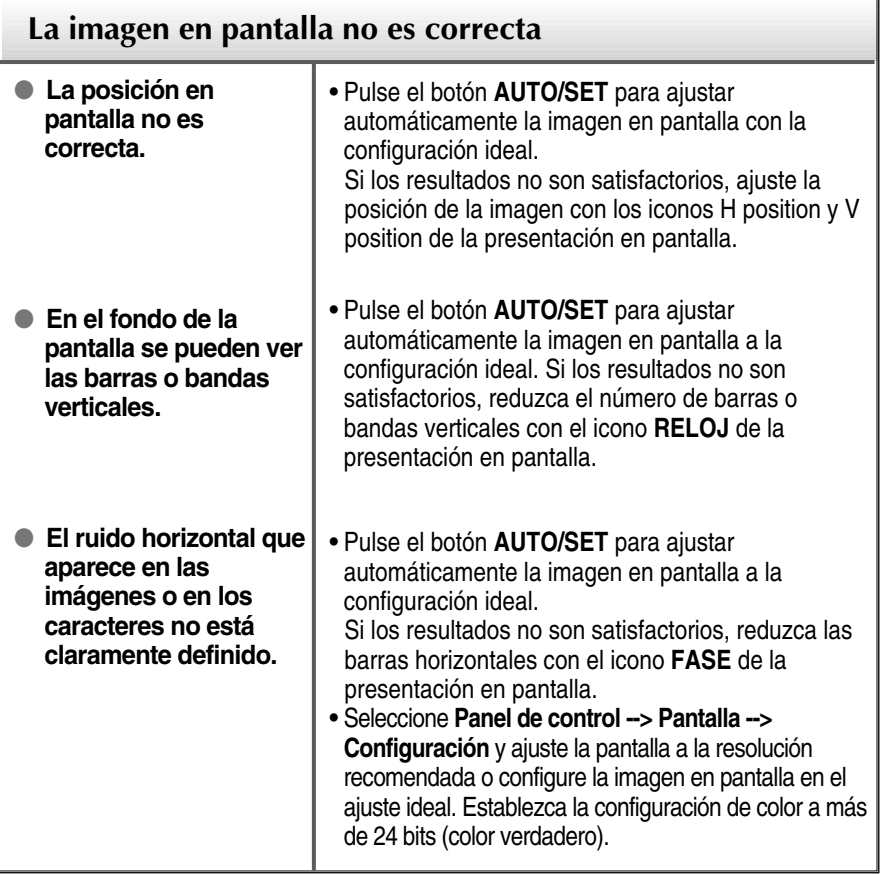

#### **Importante**

- Seleccione **Panel de control --> Pantalla --> Configuración** y compruebe si se ha modificado la frecuencia o la resolución. En caso afirmativo, ajuste de nuevo la tarjeta de vídeo en la resolución recomendada.
- El método de ajuste puede variar en función del equipo y el sistema operativo, y la resolución mostrada arriba tal vez no sea compatible con las características de la tarjeta de vídeo. Si es así, póngase en contacto con el fabricante del equipo o de la tarjeta de vídeo.

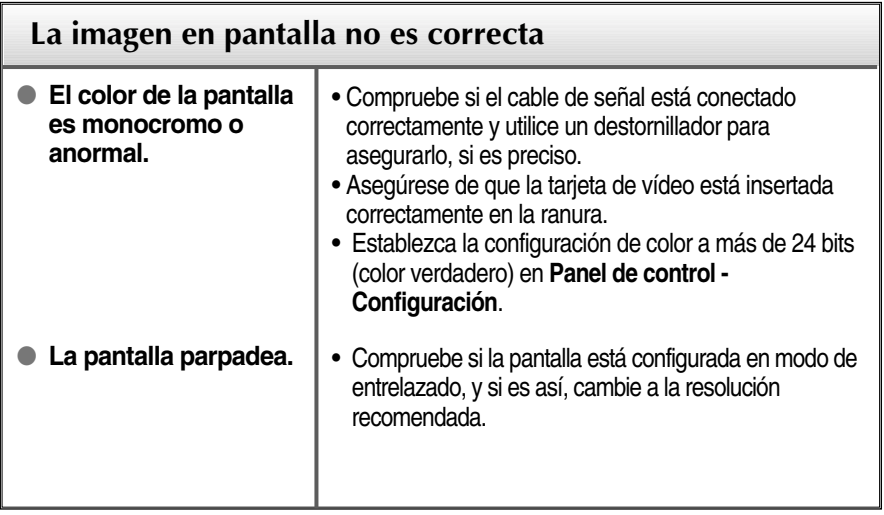

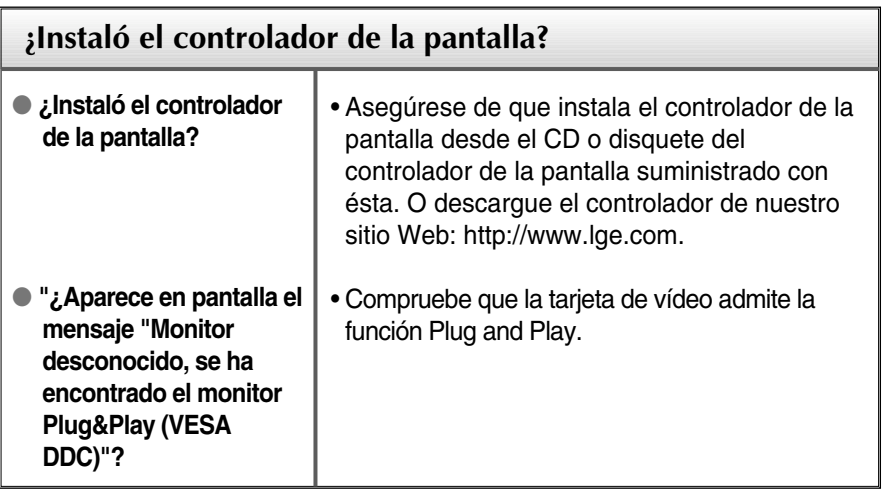

## Especificaciones

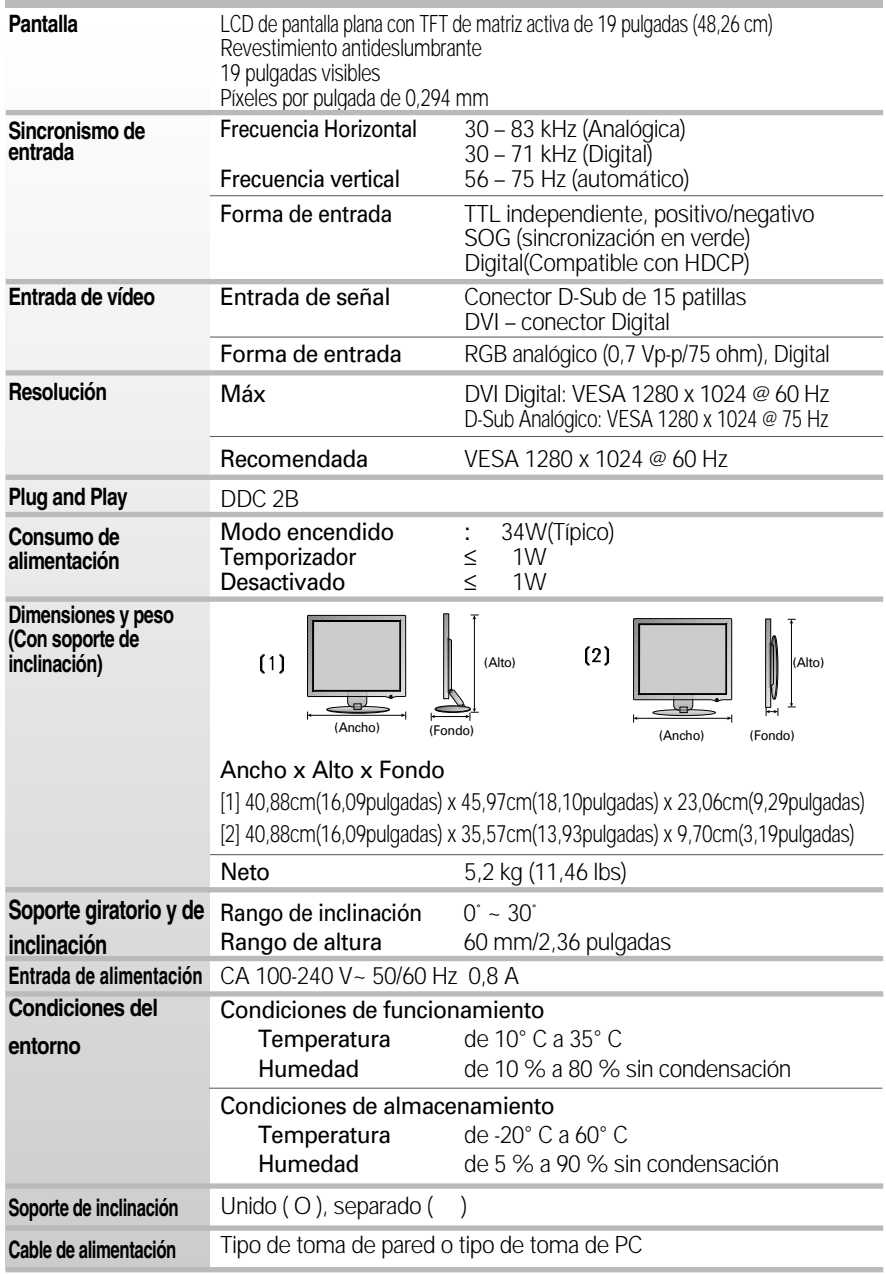

#### **NOTA**

La información de este documento está sujeta a cambios sin previo aviso.

## **Modos preestablecidos (resolución)**

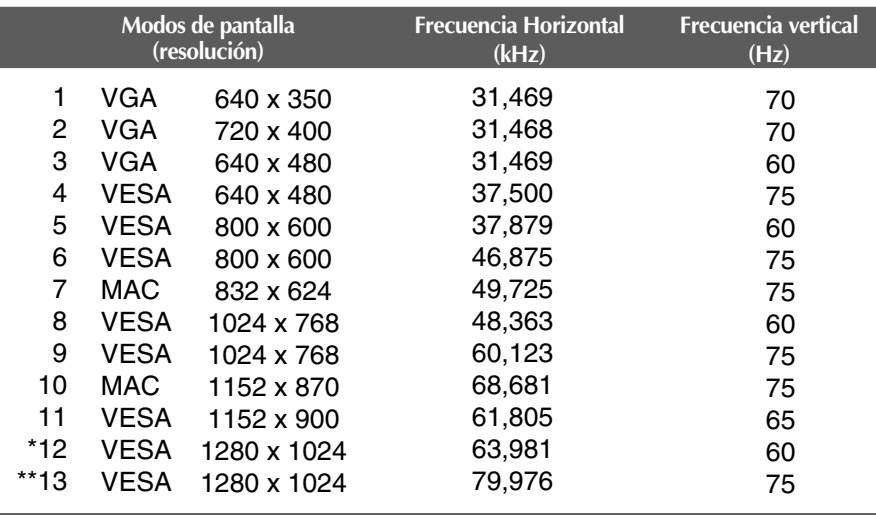

\* Modo Recomendada

\*\* Sólo en modo analógico

#### **Indicador**

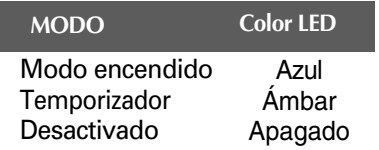

## **Asignaciones de las patillas del conector de señal**

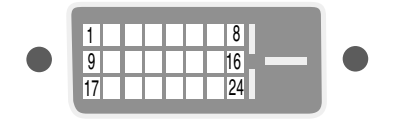

■ Conector DVI-D

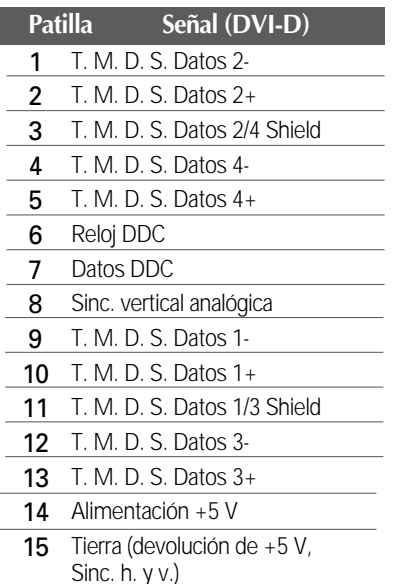

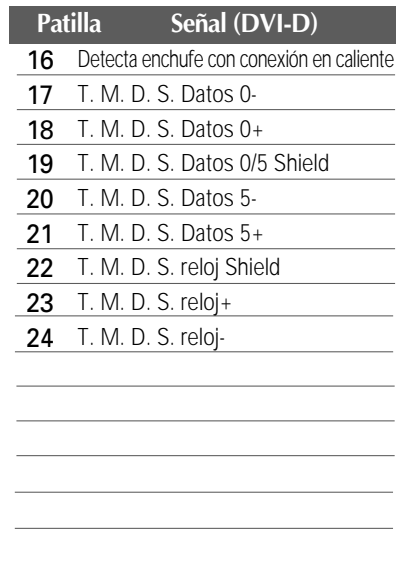

T. M. D. S. (señalización diferencial de transiciones minimizada)

#### Instalación de la placa de montaje en pared

#### **Este producto cumple las especificaciones de la placa de montaje en pared o el dispositivo de intercambio.**

**1.** Coloque el monitor sobre un cojín o paño suave con la parte frontal hacia abajo. Sujete ligeramente la tapa de la bisagra de la cubierta con la mano y tire hacia arriba para sacarla, como se muestra en la figura.

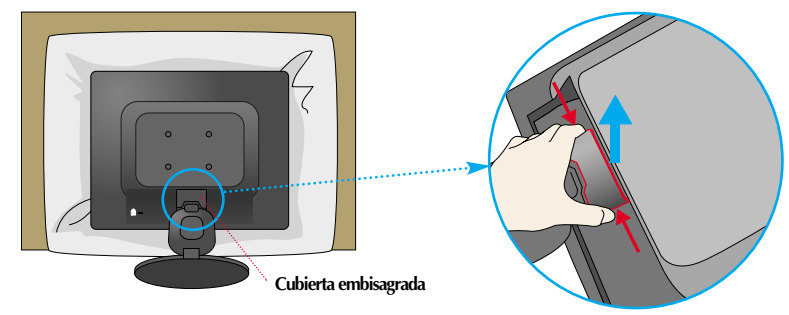

**2.** Utilice el destornillador para desconectar la base del soporte.

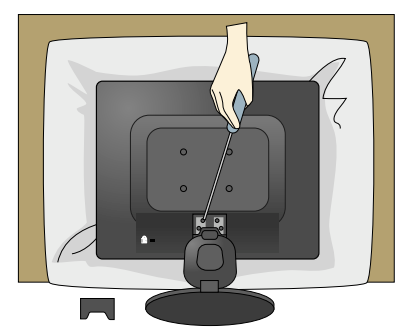

**3.** Instalación de la placa de montaje en pared

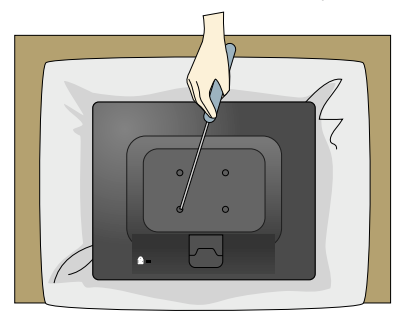

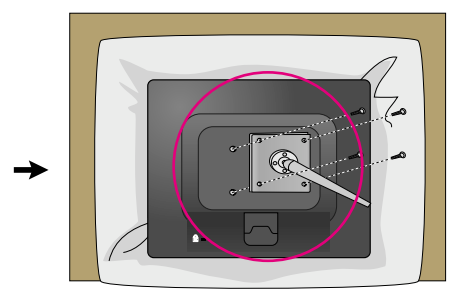

**Placa de montaje en pared (se vende por separado)** Montaje con soporte o en pared para conectar con placa de montaje en pared.

Consulte la guía de instalación que se suministra con la placa de montaje en pared para obtener más información.

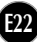

#### **Ranura de seguridad Kensington**

Conectada a un cable de bloqueo que puede adquirirse por separado en la mayoría de las tiendas de informática.

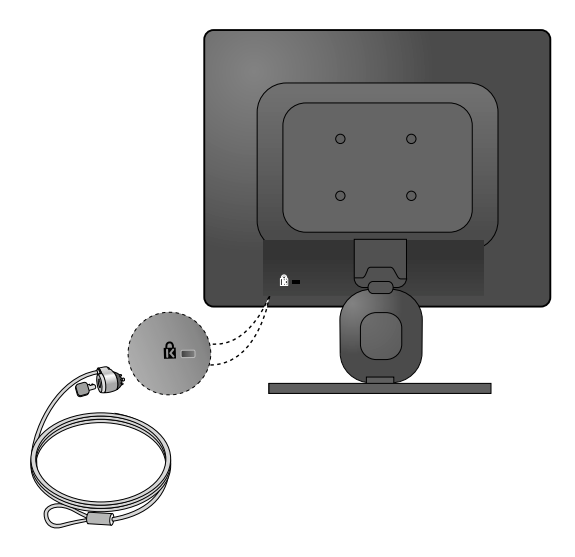

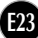

# **Digitally yours FRISH**

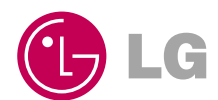